# **Method 1: Archive Outlook Manually**

- **1 Open Microsoft Outlook 2010/2013.**
- **2 Click on the "File" tab on the top horizontal bar.**

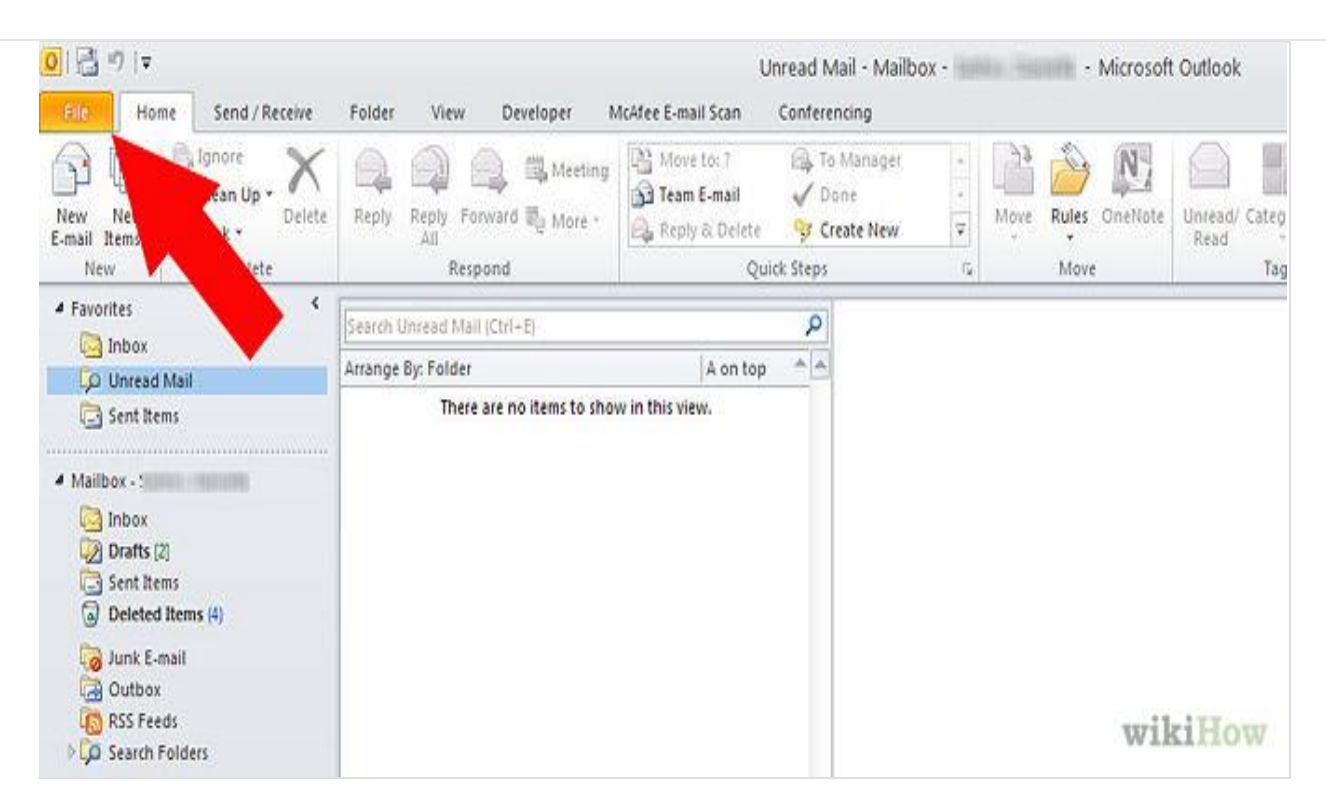

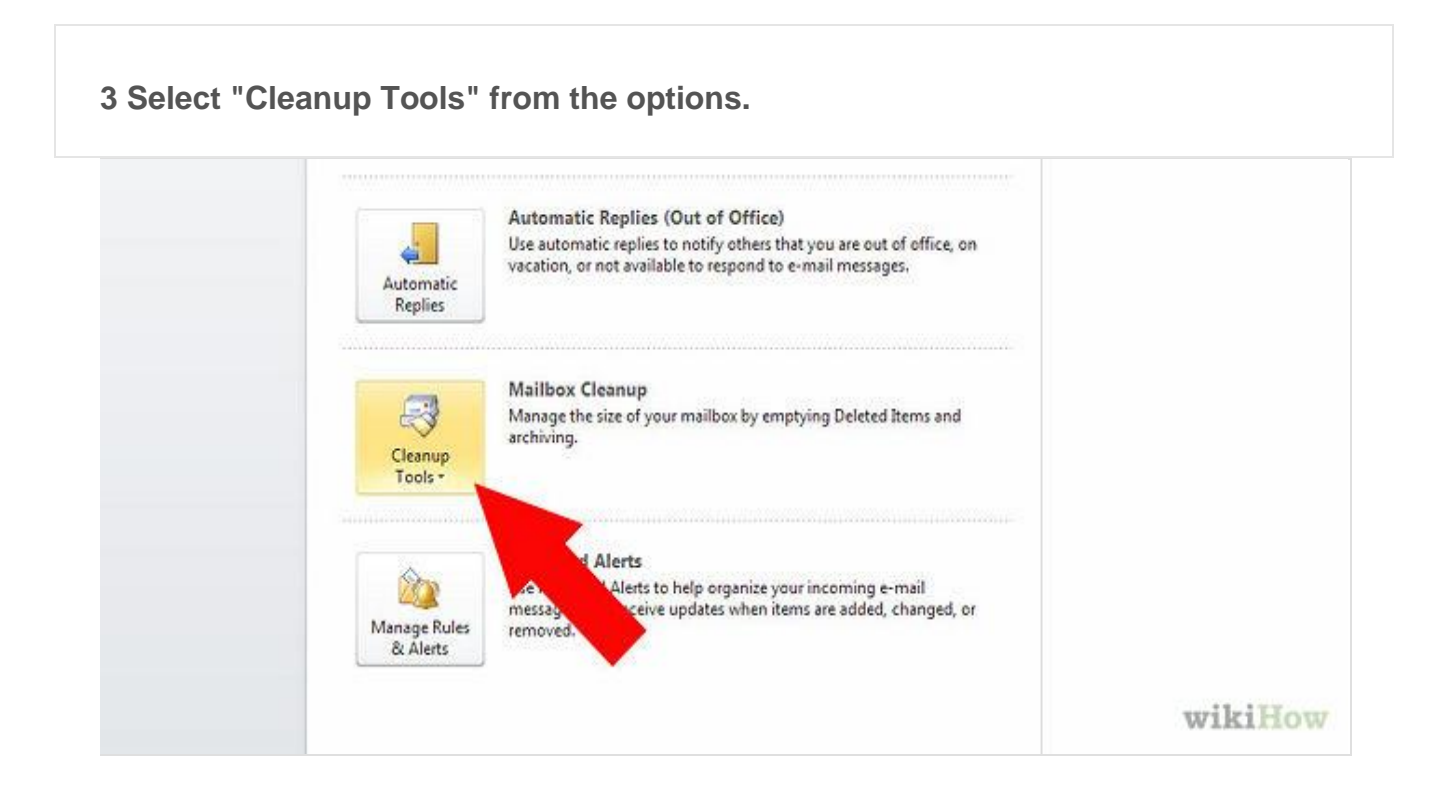

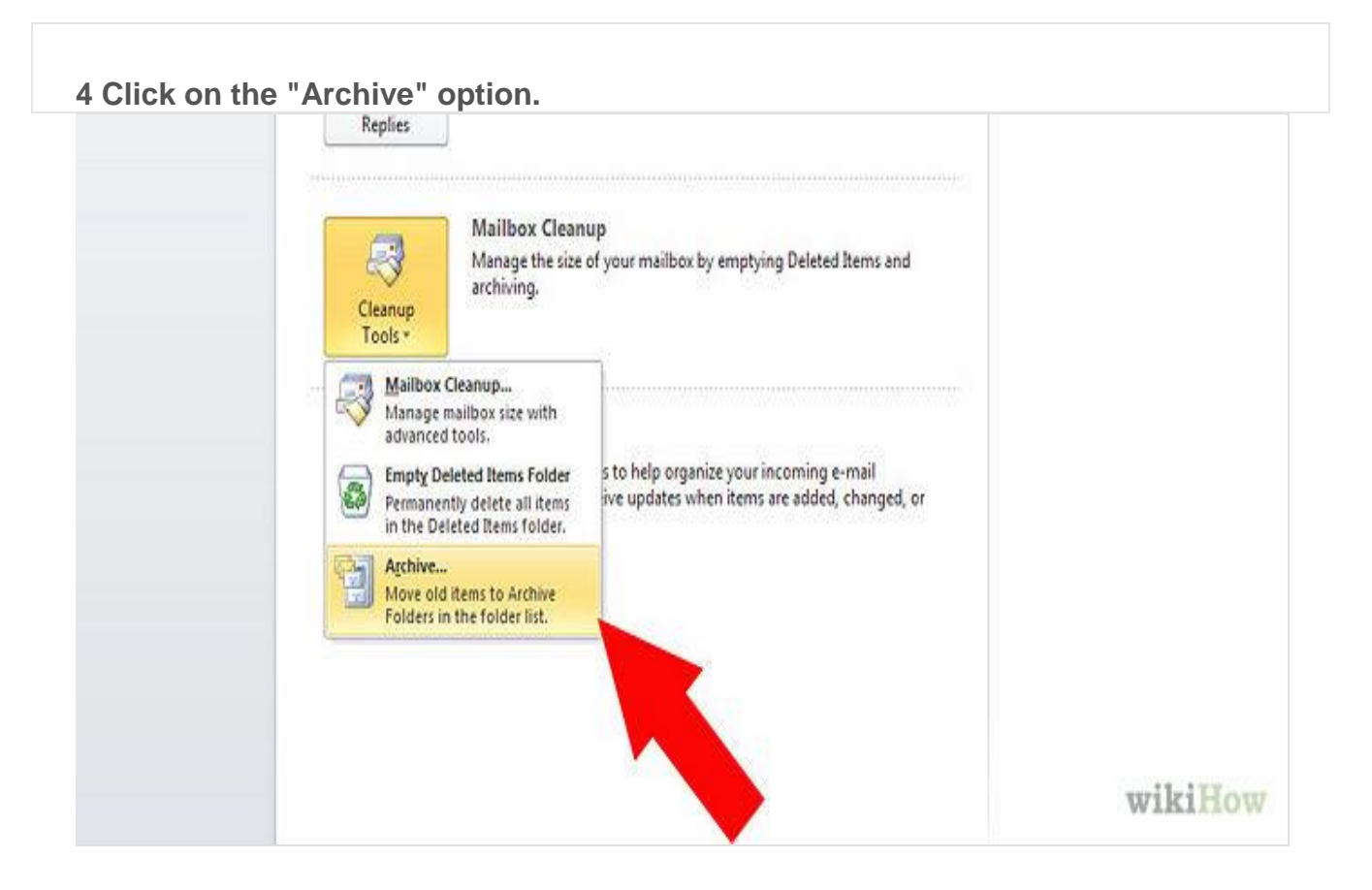

#### **5 Select the choice to archive folders, including subfolders, in the dialog box.**

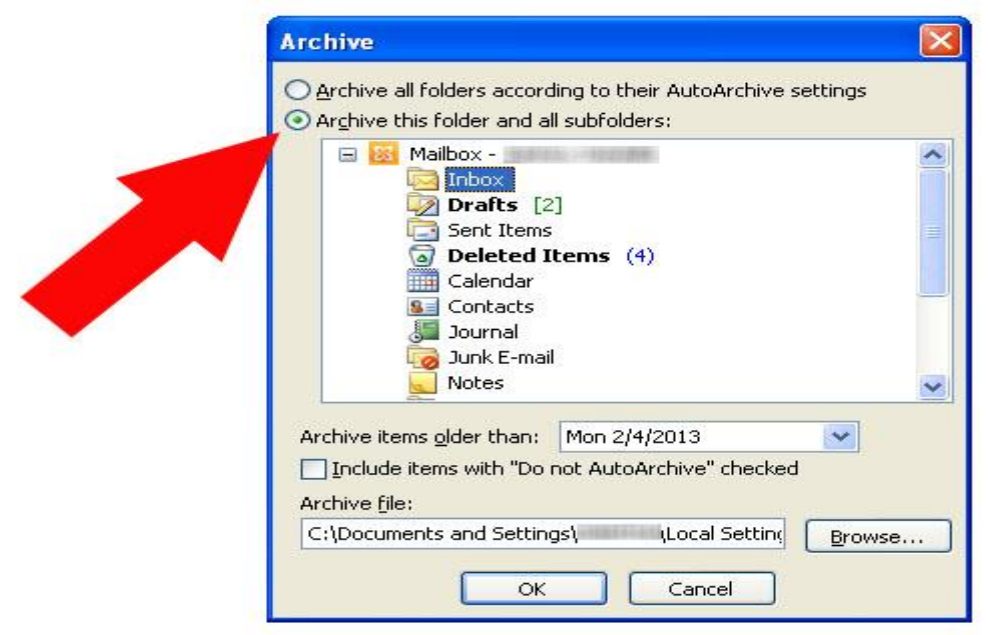

**6 Choose the folder you would like to save and archive in the browser window.** You can archive each folder one at a time, or select the top level to archive the entire mailbox.

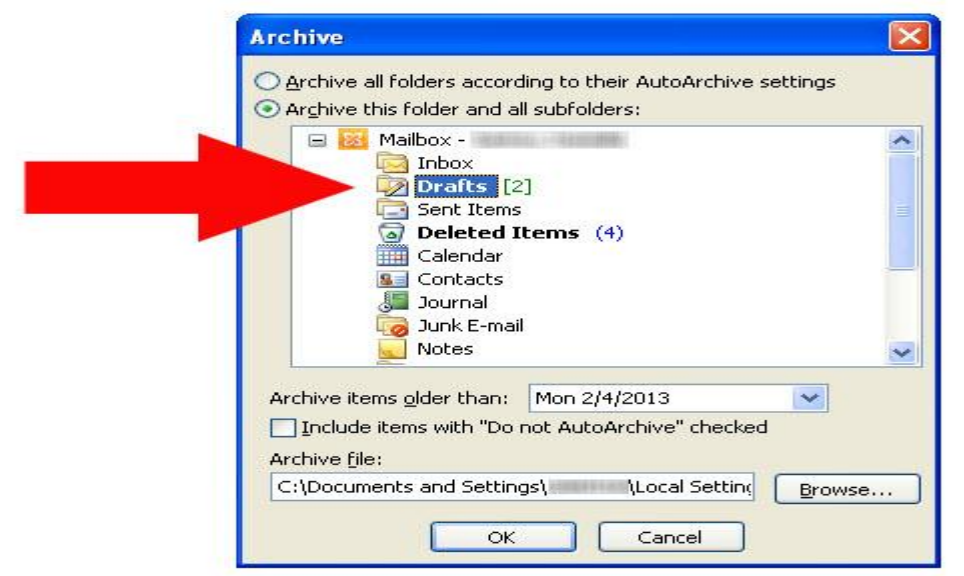

**7 Choose a date when Outlook will decide items should be archived.** All emails, calendar appointments and documents originating before this date will be archived.

• If you want to override any items that were marked as "Do Not Archive," you can check this box now. This will override that instruction for this single manual archive.

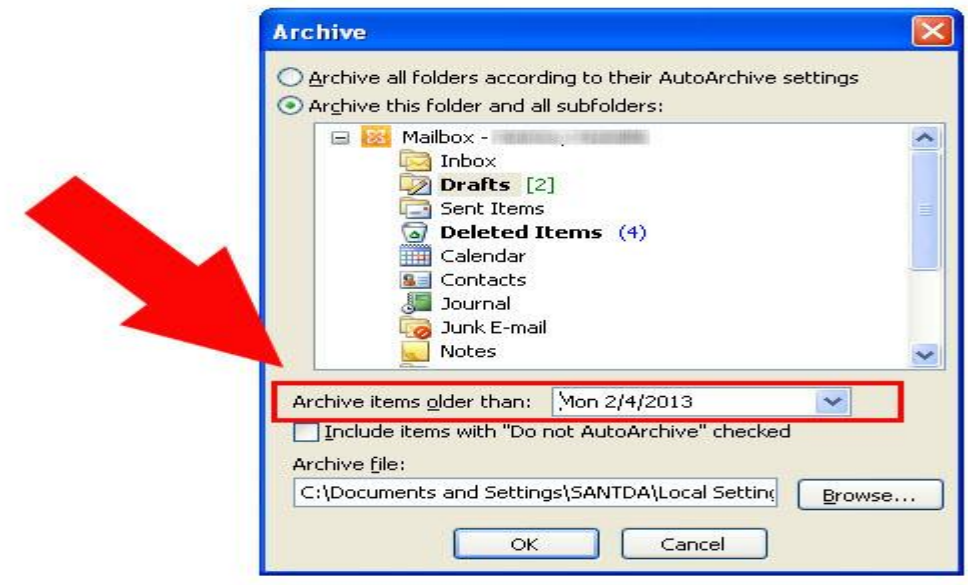

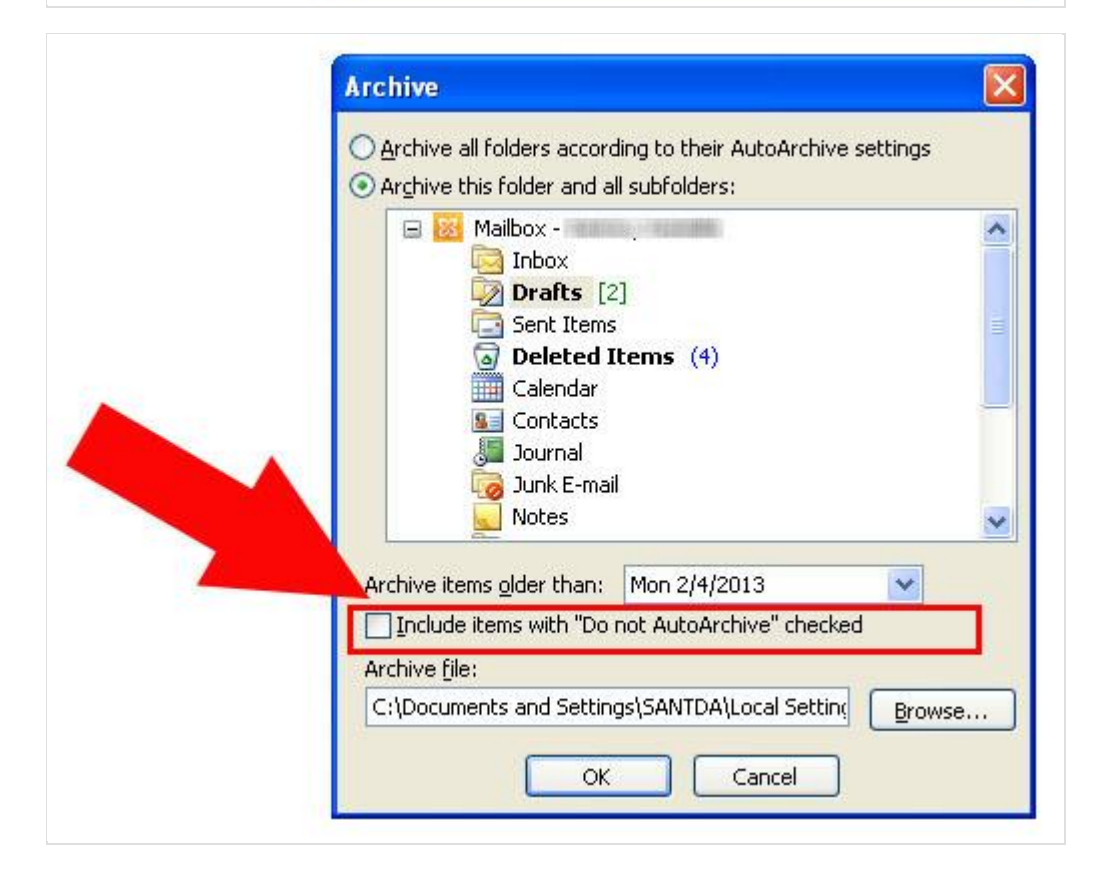

**8 Select the location of your archive file.** It may be automatically saved in an Archive folder under "Outlook Files"; however, you can use the browser function to choose any location on your computer or a removable disc.

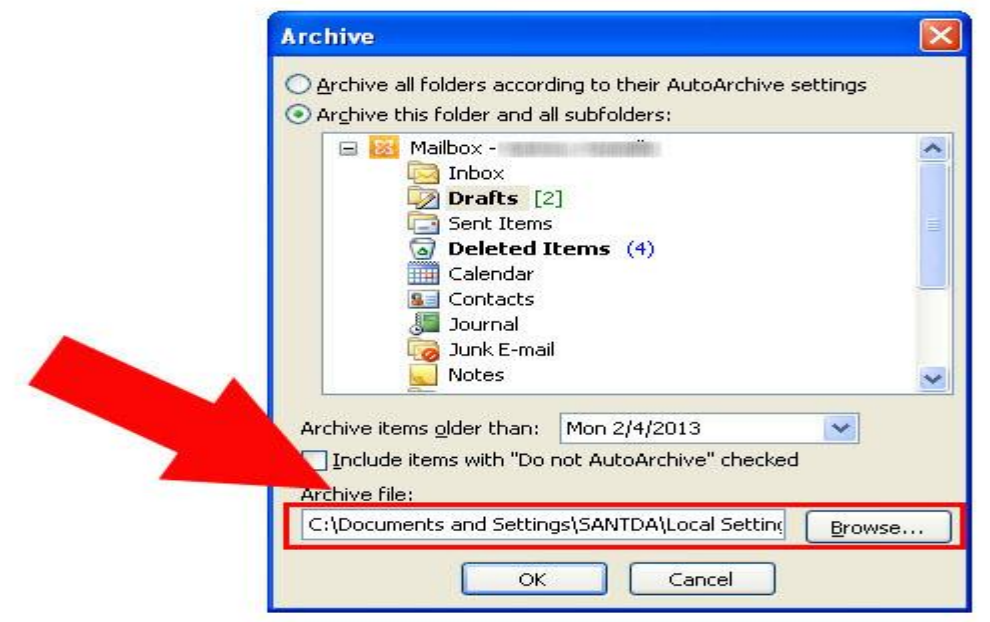

**9 Press the "OK" button to archive your items.Archive**  $\propto$ ◯ Archive all folders according to their AutoArchive settings Archive this folder and all subfolders: B 23 Mailbox - Campioneer  $\hat{\phantom{a}}$  $\Box$  Inbox Drafts [2] Sent Items  $\overline{a}$  Deleted Items (4) Calendar **SE** Contacts Journal Junk E-mail Notes v. Archive items older than: Mon 2/4/2013  $\checkmark$ Include items with "Do not AutoArchive" checked Archive file: C:\Documents and Settings\SANTDA\Local Setting Browse... Cancel OK.

# **Method 2: AutoArchive Outlook Items**

**1 Click the "File" tab in the top horizontal toolbar.**

**Exit** 

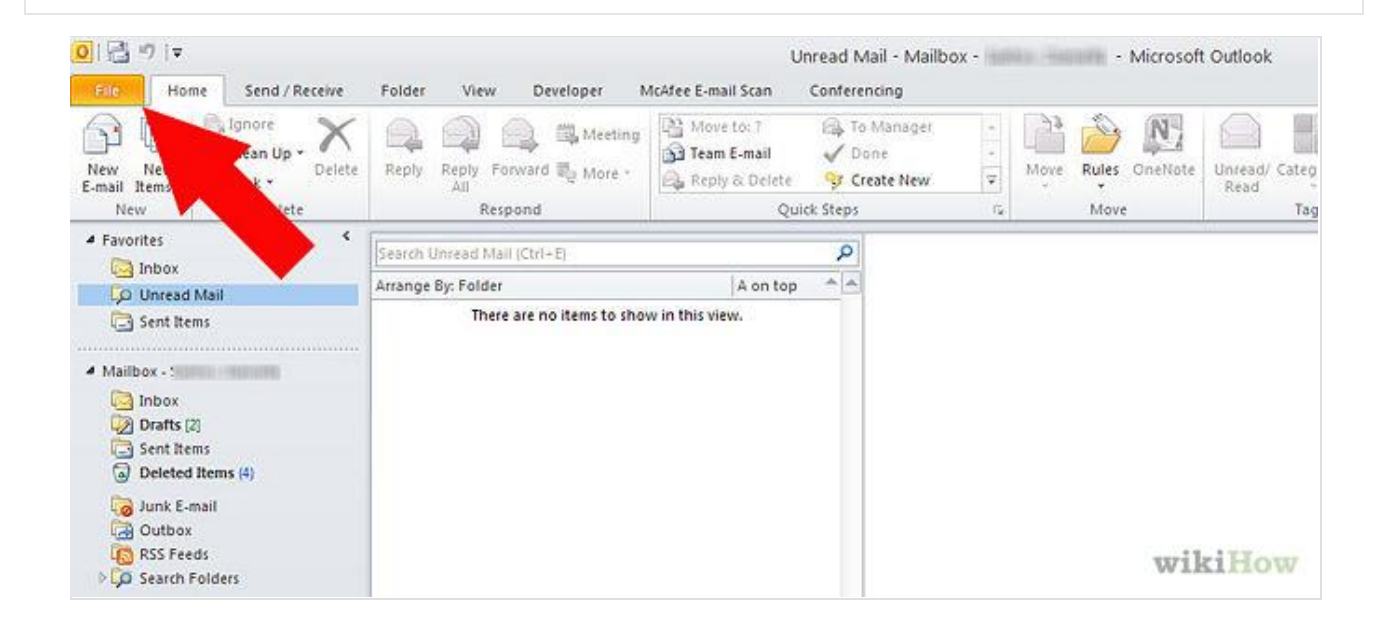

#### **2 Choose the "Options" section.**01 四 ウ に Unread Mail - Mailbox - Santos, Daniella - Microsoft Outlook Fig. Home Send / Receive Folder View Developer McAfee E-mail Scan Conferencing Save As 法定の当中。 **Account Information** Save Attachments DSantos@INNODATA.COM ٠ Microsoft Exchange Info Add Account Open Print **Account Settings** a. Modify settings for this account, and configure Help additional connections. Access this account on the web. **Q** Options https://svrmnlexr01.innodata.net/owa

Automatic Replies (Out of Office)

allable to a

Use automatic replies to notify others that you are out of office, on

wikiHow

## **Click "Advanced" and go to "AutoArchive Settings.**"

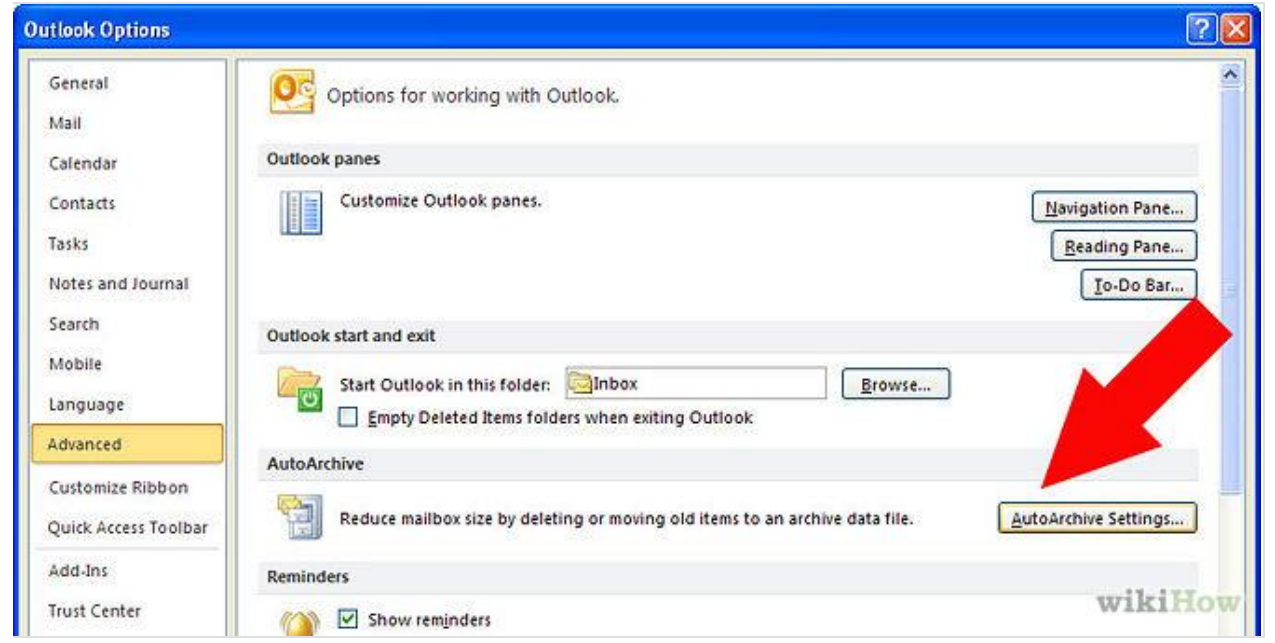

 **Choose the frequency with which you want to run AutoArchive.** Type a number in the section that says "Run AutoArchive every \_ days."

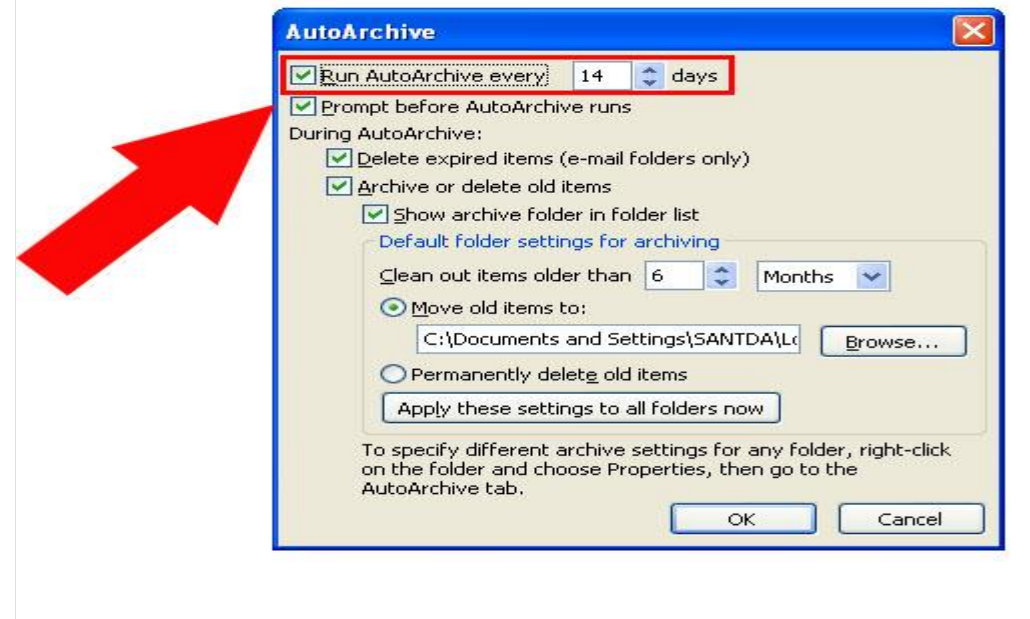

• If you want to turn AutoArchive off, type a zero for the number of days.

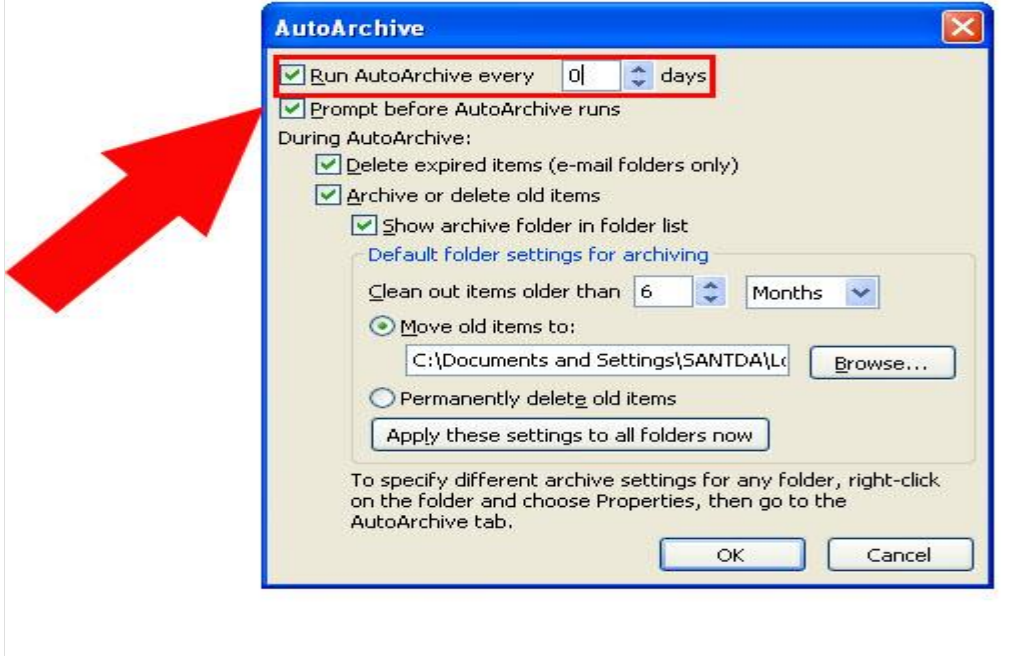

**5 Choose additional options.** For example, you can choose to delete the archived messages automatically.

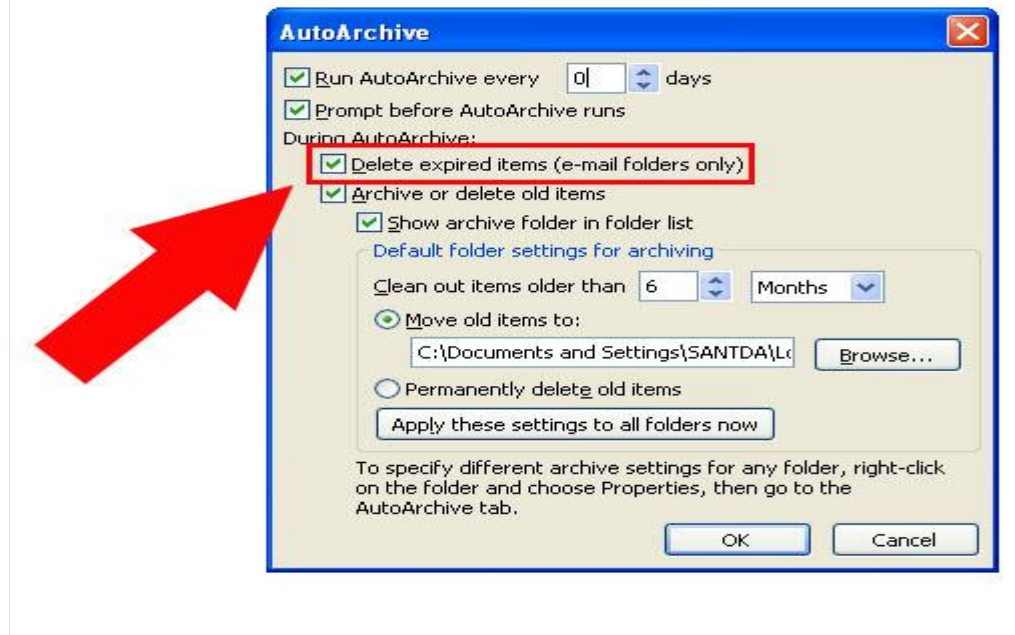

 You can also choose to have AutoArchive prompt you when it is time to run. You may choose to do this if you do not want the AutoArchive to run without your knowledge.

![](_page_8_Picture_23.jpeg)

 Click the box to start an archive folder in your folder list. This will allow you to access archived items more quickly.

![](_page_8_Picture_24.jpeg)

 Decide how old the items have to be in order to be archived. You can choose this under "Clean up items older than \_\_\_ months."

![](_page_9_Picture_16.jpeg)

Decide whether you want to apply these settings to all folders. Check the box, if so.

![](_page_9_Picture_17.jpeg)

**6 Select the file where you want the archived items to be stored.** Use the browser to change from the default file.

![](_page_10_Picture_23.jpeg)

**7 Click "OK" to begin your AutoArchive program.** It will automatically run according to the number of days you specified.

![](_page_10_Picture_24.jpeg)

**8 Change your folders' AutoArchive settings manually.** Go to your list of Outlook folders on the main view of Outlook. Select and right click on that folder.

![](_page_11_Picture_36.jpeg)

 Click the "Properties" option in the box that appears. Select the "AutoArchive" tab. Select the new settings for this folder. Select "Ok" when you are finished.

![](_page_11_Picture_3.jpeg)

### **(Change the Outlook Cache for "Mail to keep offline" to all items instead of the default 12 months.)**

#### **9 Click on File.**

![](_page_12_Picture_2.jpeg)

### **Click on Account Settings.**

![](_page_13_Picture_1.jpeg)

## **11 Double Click on the Name of the email account. For example helpdesk@egc.gov.bn.**

![](_page_14_Picture_13.jpeg)

# **Drag the bar all the way to the rightmost position.**

![](_page_15_Picture_6.jpeg)

### **Click Next to finish.**

![](_page_16_Picture_6.jpeg)